Beanstack offers a mobile app that allows for logging and tracking reading. It strives to be like a Fitbit for reading. It allows for tracking reading for multiple readers within one account. It is free and available in the Play and App stores. A search for Beanstack, will bring up the app called Beanstack Tracker with a heart logo.

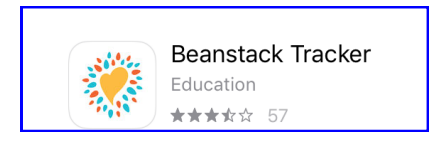

## **Getting started after downloading the app**

- 1. First you will need to find the library by clicking on the purple button marked "Find Your School or Library".
- 2. Search for either Bethany or Cedar Mill to pull up Cedar Mill Community Libraries. Tap the library name to get to the login screen
- 3. Login with Username/Password or Click on "Don't Have an Account? Sign Up!" at the bottom of the page to get to the registration screen.

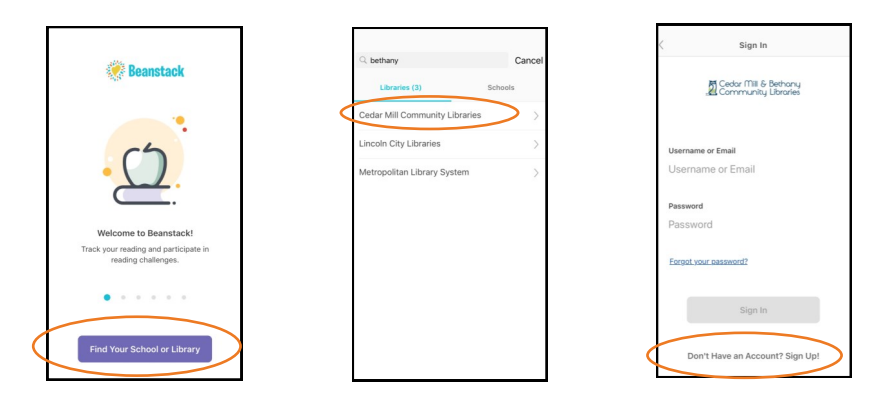

\* Note whenever you sign out of the app, you will need to go through the find your library steps. It is recommended that readers remain logged in to avoid these extra steps.

## **Signing up for an account in the app**

The registration process is done in two parts: creating the account, and then adding the reader information. Like with the website registration, the patron first makes a general account then adds readers.

Four steps to create an account

- 1. Create Username and Password
- 2. Personal Information: First Name and Last Name
- 3. Contact Information —both email and phone number are optional, but it is recommended that all patrons include email for easy password reset, and to be notified if they are a winner.
- 4. Library Information: Select branch

After the account has been created, there is the option to either "Fill Out My Reader Profile" (this must be completed if the account holder wants to participate in a reading challenge) or "Add A Reader" (for a family account with the parent not participating in a reading challenge). Of course, they can always later update the account profile to participate in challenges or add additional readers.

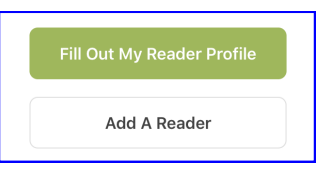

With either completing or adding a reader profile, the patron will need to enter age, grade, school, and branch They also have the option to add a profile pic and receive weekly book recommendations.

### **Viewing/registering for a reading challenge**

Once the readers have been added to the account, they can view the reading challenges. Most readers will be automatically registered for the challenge appropriate for their age/grade level. For children in K-2nd grade, they will have the option to join the Pre-Readers or Kids Summer Reading Challenge, and will have to register for the preferred challenge.

To view and register for challenges head to the main screen. To get there from the Readers screen, tap the back arrow in the upper left corner two times.

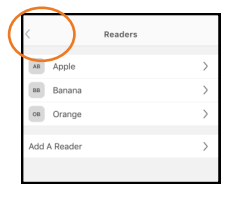

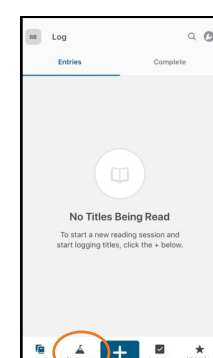

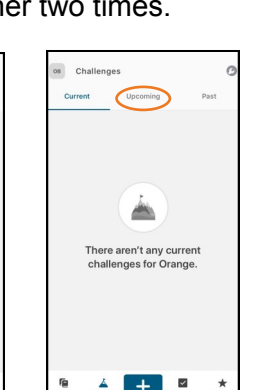

- 1. Tap the challenges icon on bottom of screen
- 2. Tap Upcoming (Note after June 1, the challenge will appear in Current)
- 3. Scroll down to read the description of the challenge, and view any alternative challenges (only for K-2nd graders)
- 4. IF registration is needed, tap on the reading challenge description to pull up a registration window.
- 5. If there is an alternative challenge, reader will tap description of preferred program. A pop-up window will display with option to Register
- 6. Once registered they can tap on the Reading Challenge to view progress and goals

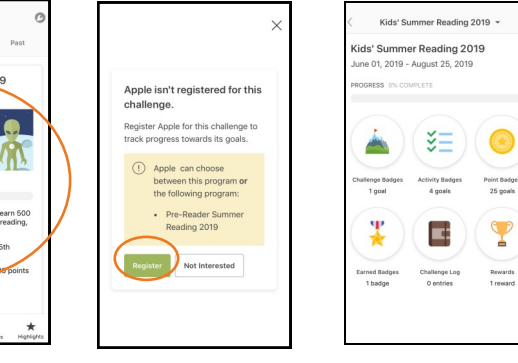

 $\mathbf{P}$ 

#### **Logging Reading**

Logging can be done on any page with the plus icon at the bottom of the screen. Logging can be done for one or multiple readers.

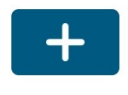

Tap on the plus icon. Then select readers by tapping on readers name or image. Tap "Next" to pull up the logging method options. Follow the prompts to log reading.

There are five methods for logging reading:

- 1. Scan Title ISBN (Requires access to device camera)
- 2. Manually Enter ISBN
- 3. Search Recently Logged Titles
- 4. Manually Enter Title Info
- 5. Log a Day, Minutes or Pages Only

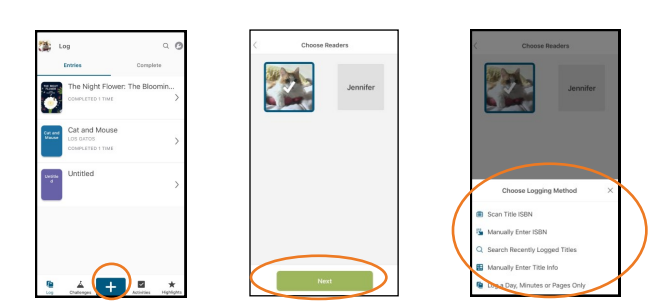

#### **Adding Readers**

To add a reader, tap on the wrench icon in the upper right corner.

Then tap on Readers, then Add a Reader.

Follow screen prompts to Add Reader

#### **Switching between Readers**

To switch to another reader, tap the icon in the upper left corner.

A list of readers will appear at the bottom.

Tap on readers name to switch to that profile.

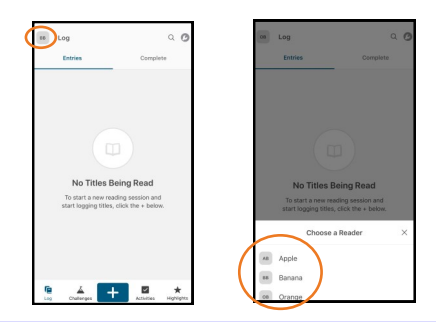

## **Reading Sessions**

One of the features that may appeal to readers all year round, especially families, is the Reading Sessions feature which records the time spent reading.

- 1. To activate a reading session, tap a title from the reading list (note the item must be added first before starting a reading session)
- 2. If there are multiple readers then choose which readers to include in the session, and then tap the "Next" button. A check mark will appear on the icon for each selected readers
- 3. Then tap "Log Reading"
- 4. Tap the green "Start a Reading Session" button and a timer will appear. Note it immediately starts up, so be ready to read! Or hit "Pause."
- 5. Once finished with reading session, push "DONE."
- 6. Follow the prompts to enter pages and mark whether book was completed, then tap "Finish.".

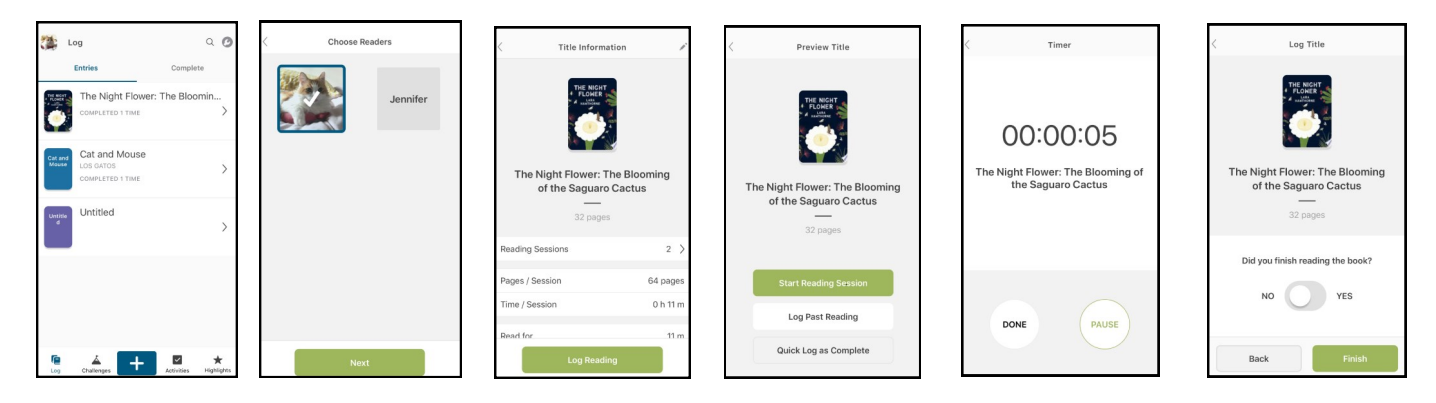

## **Everything in Highlights**

Highlights can be accessed by tapping on the star in the lower right corner. There are two views in Highlights: Statistics and Achievements.

Statistics includes a graph of reading, which can be filtered by time, minutes, pages and completed books. Plus find reading time, pages read, reading sessions, days of reading time per session, pages per hour, and pages per session.

There are two views in Achievements: Peaks and Badges. Peaks shows longest title finished, most pages in a session and longest session. Badges display all badges earned for both current and past reading challenges programs. Tapping on a badge shows details about it and what was done to earn it.

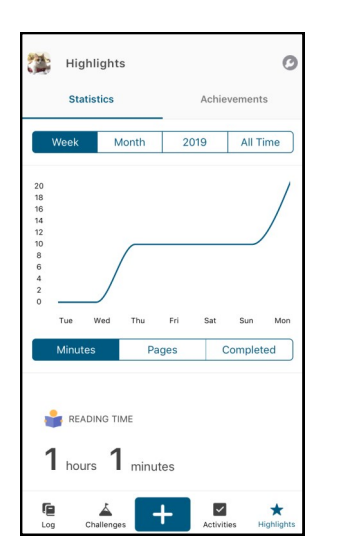

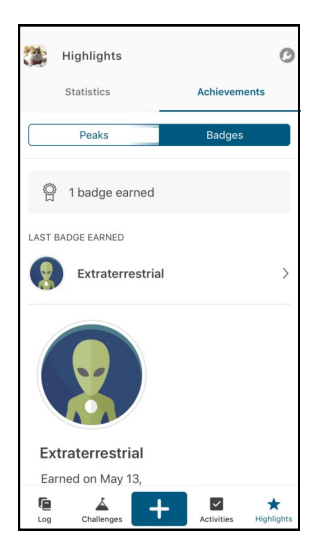

## **Quick Look**

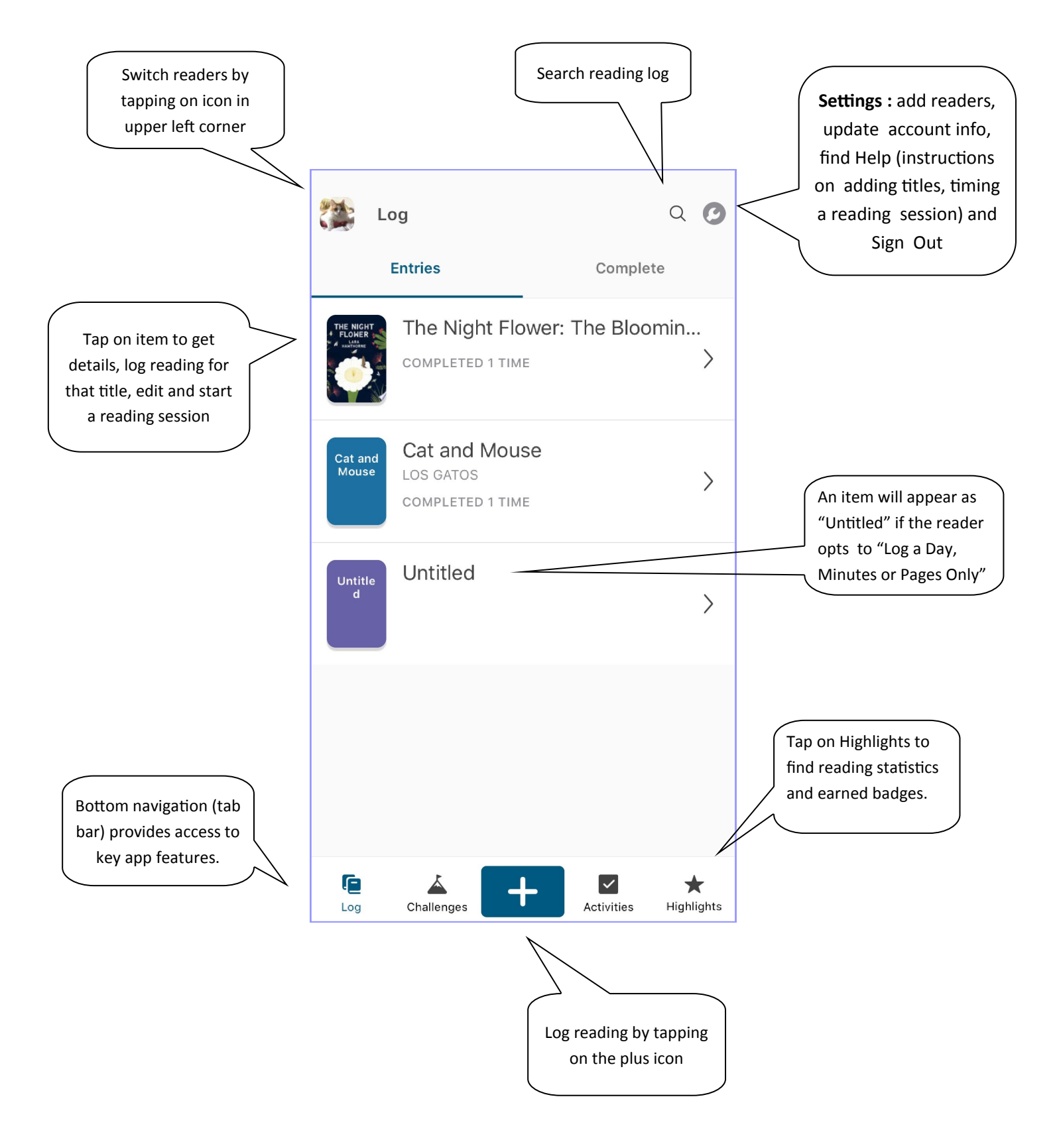